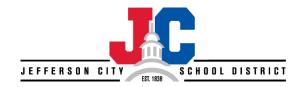

# **Bswift Benefits Enrollment Guide**

# **Access to Online Enrollment**

You can go directly to our online enrollment site using the Web address <a href="www.jcschools.bswift.com">www.jcschools.bswift.com</a>. Google Chrome and Mozilla Firefox are the preferred supported web browsers. If you're using Microsoft Internet Explorer, your computer must have version 11.0 or higher in order to use the enrollment site.

# **Usernames and Passwords**

To access the site, please use the following.

Username: firstname.lastname

**Password**: For New Employees, the password will be the last four digits of your Social Security Number. You will be asked to change your password after your initial login.

If you've forgotten your password, there is a Forgot-Password link on the page.

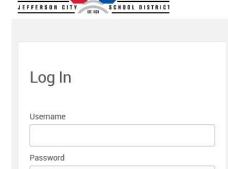

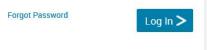

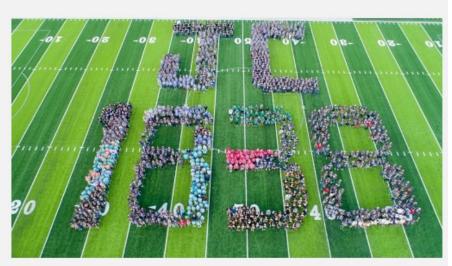

## Welcome to the JC Schools Benefits Website

To access the site, please use the following:

Username: firstname.lastname

Password: Enter your established password

# Forgot Password?

If you have forgotten your password or are having trouble logging in, please click on the "Forgot Password?" link to reset it.

If you are still unable to log in, contact Human Resources at 573.659.3014 from 7:30

**Please Note**: Although the online benefits enrollment site is a secure site, and your information is encrypted during transit, it is important that you log off when you have completed your session. Click the Log Off icon in the upper right-hand corner of the enrollment site to log off. For security purposes, the system will automatically logout if you leave your system idle for more than 30 minutes. Two minutes prior to logging out, the system will provide a warning and the ability for you to continue working.

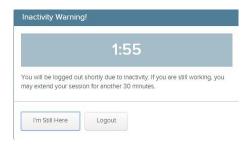

For successful navigation of the site, do NOT use the "back" button in your internet browser, as this will automatically log you out of the site. To navigate through the site, use the blue navigation bar located on the left hand side of the screen.

## **Begin the Enrollment Process**

Once you have logged in you will be directed to your employee home page. To begin your enrollment from the Home page, click on the "Start Your Enrollment" button.

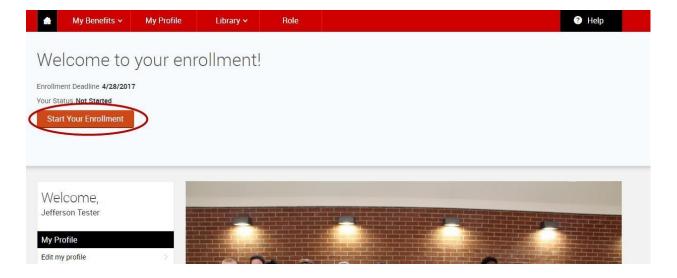

## **Check Your Personal Information**

Before beginning your enrollment, please verify the accuracy of all of your personal information. If you need to update your name, social security number, date of birth, gender, work email, home phone, cell phone, or home address please contact your HR Representative.

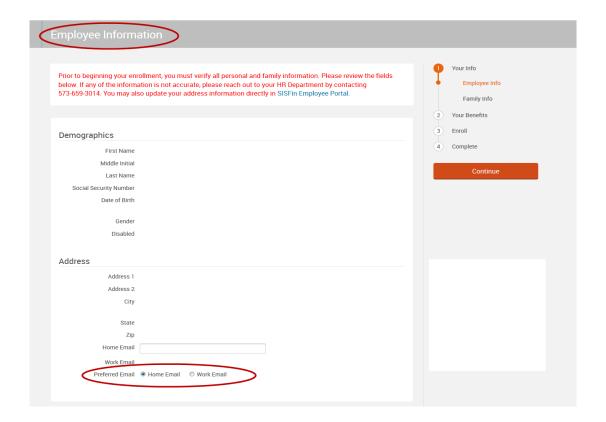

Please review your confirmation email preference. The email you choose will be used for JC Schools benefits communication throughout the year. Once you have verified all of your personal information read the agreement text at the bottom of the page. If you agree, check the box next to "I agree" and then click "Continue."

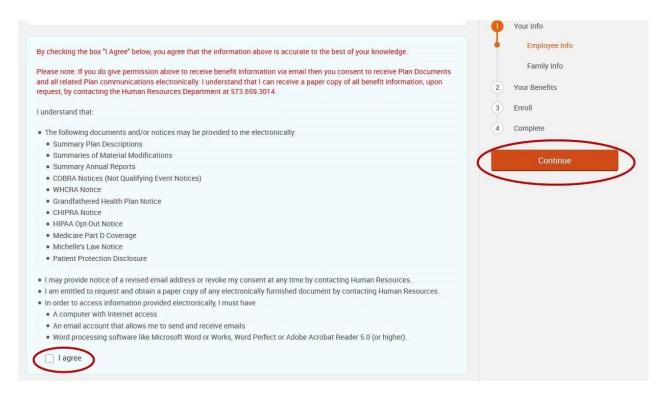

## **Verify Your Family Information**

Please be sure to add all dependents that may be missing from the Family Information section before proceeding to the next section. To do this, click on the "Add Dependents" link. When all of your family information is accurate, check "I agree" and click "Continue."

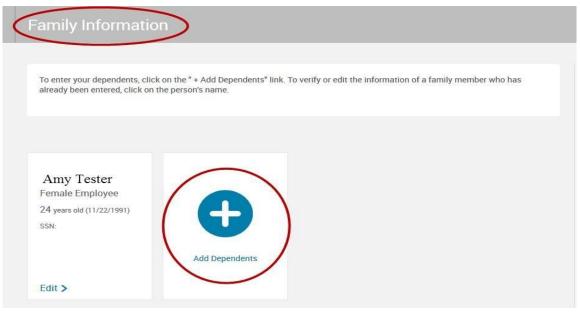

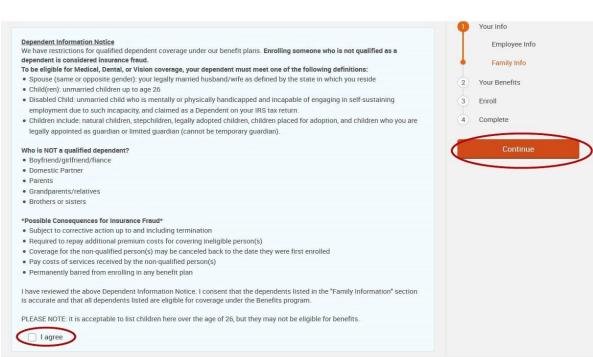

## **Making Benefit Elections**

Your enrollment selections are not considered complete until you check the "Save & Continue" button in each plan and click the "Continue" button at the bottom of this page.

# **Selecting Benefit Plans**

Within each benefit type you can click the "I don't want this benefit (waive)" button or you may compare plans by clicking on the "View Plan Options" link. Upon making your plan selection, you will be able to cover eligible dependents on file by selecting the check box next to each dependent's name. After deciding which plan you'd like to enroll in, click the "Select" button next to the plan.

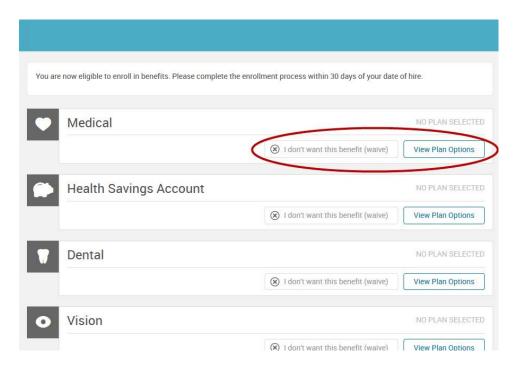

To assist you in your plan selection, you can click the "Estimate My Out-of-Pocket Costs" button. From here, you can answer a series of questions. The system will then calculate an estimated out-of-pocket cost for you based on each plan and recommend a certain plan based on those costs.

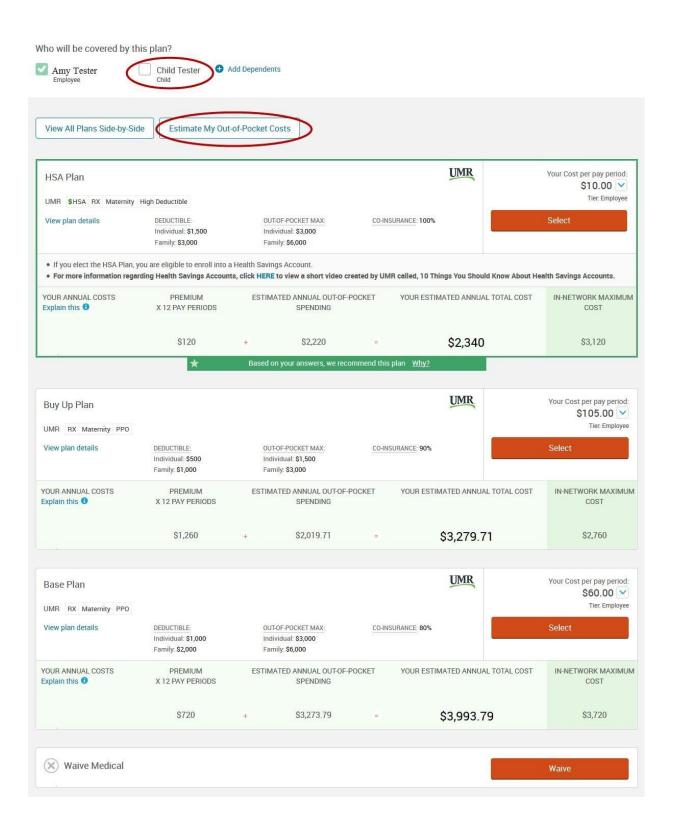

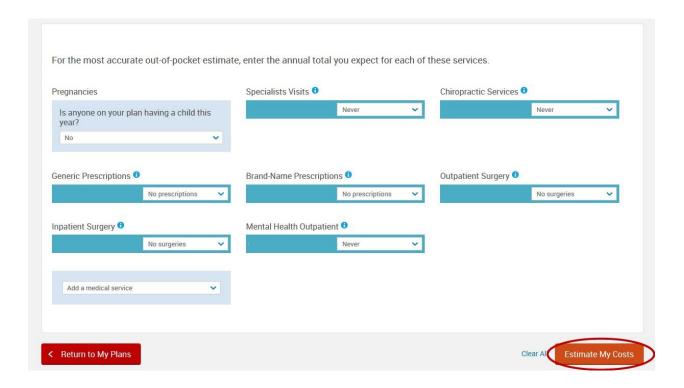

# **Health Care FSA, Dependent Care FSA & Health Savings Account Plans**

To elect the FSA or HSA plans and make a contribution, select the "View Plan Options" button next to the plan, click "Select" and enter your contribution amount in the box provided. When you are satisfied with your election, click "Continue".

Note: FSA elections are only for the plan year (July 1-June 30). Each year, if you'd like to continue the benefit, you will need to enter a new amount.

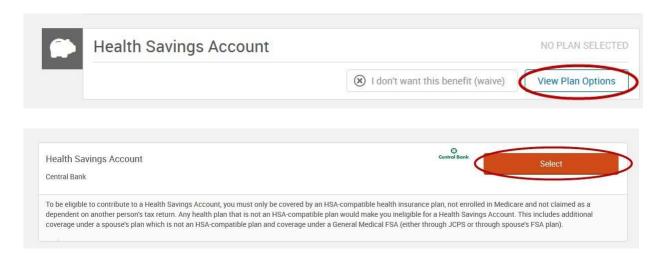

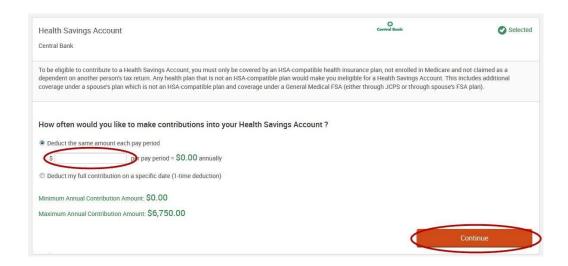

If at any time, you want to review or change your elections, click on the "View Plan Options" button next to the plan type. Once you have selected all your benefits, review to make sure each benefit has the green check next to it and then click "Continue."

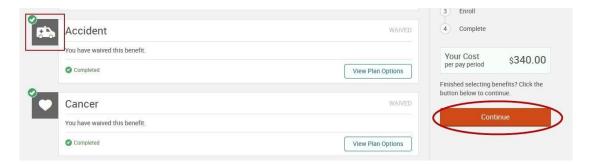

# **Beneficiary Elections**

You will be able to review and update your beneficiaries. You must choose a Primary Beneficiary for each plan. Secondary Beneficiaries are optional.

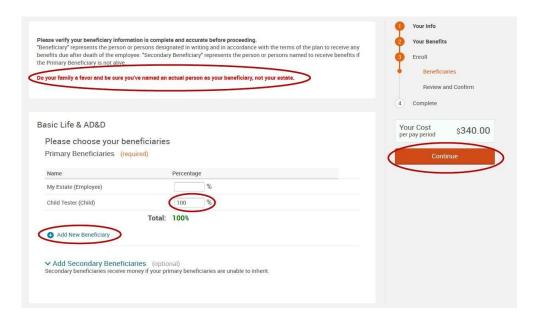

## **Almost Finished!**

You will now be on the final review page. Review all of your benefit elections and covered dependents. Once you've completed your review, check the box next to "I agree, and I'm finished with my enrollment" and click the "Complete Enrollment" button.

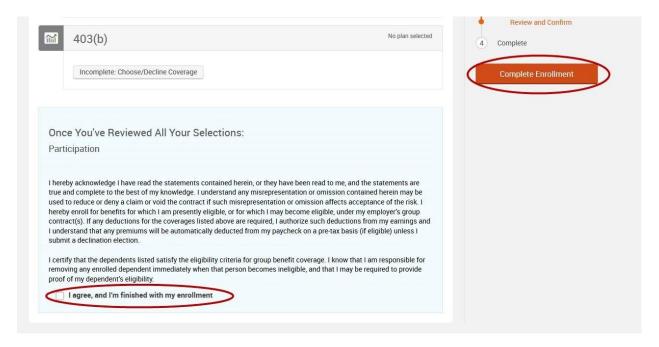

## **Confirmation Statement**

Once you complete your enrollment, you will be brought to a confirmation statement summarizing your benefit elections. It is highly recommended that you send yourself an e-mail confirmation of your elections. To do so, click on the email icon on the New Elections page after making your election. If you don't have an e-mail address in the system, please print out the confirmation page before you leave the site by clicking on the printer icon.

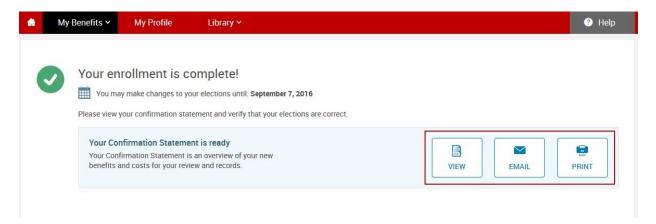

# **Questions?**

If you have any benefits questions that cannot be answered on this website or you are having trouble signing on to the system, please contact your Human Resources department at 573-659-3014.

Please Note: Although the online benefits enrollment site is a secure site, and your information is encrypted during transit, it is important that you log off when you have completed your session. Click the Log Off icon in the upper right-hand corner of the enrollment site to log off.

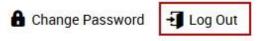